# <span id="page-0-0"></span>SSSA **SSSA SSSA** SSSA |HR Smart Form Instructions

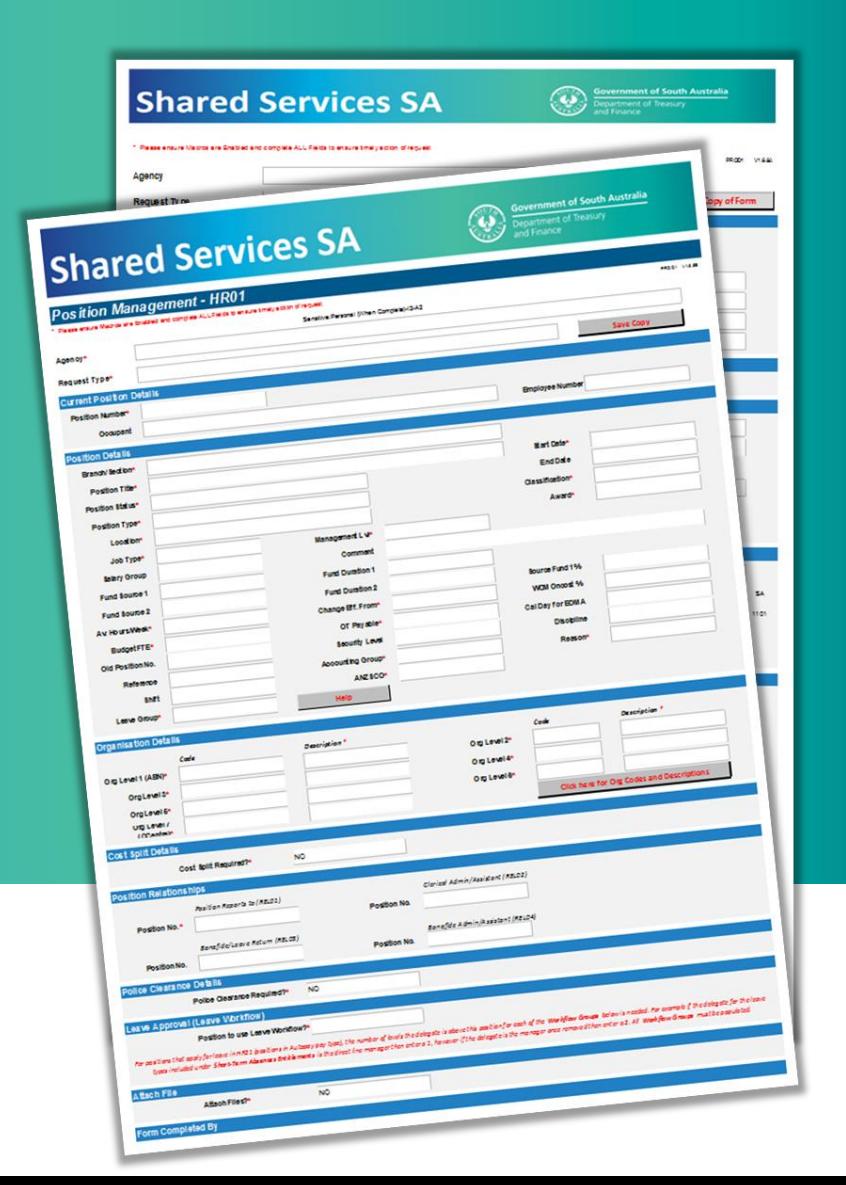

Click on the required Smart Form for more details on the requests available in each form and instructions to complete:

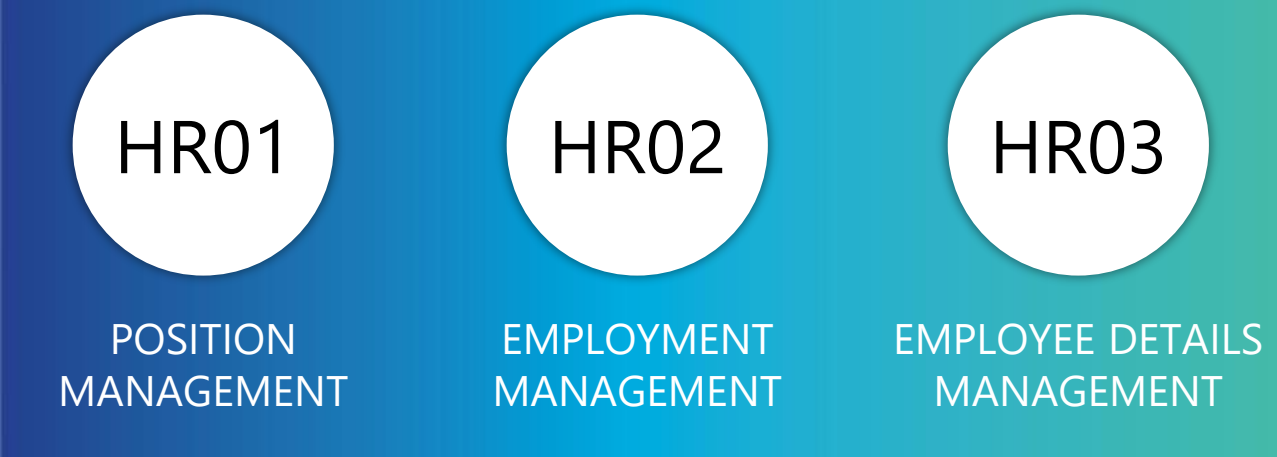

The HR Smart Forms are frequently updated. To ensure you are using the most up to date version always access via [this link.](https://sharedservices.sa.gov.au/) 

**OFFICIAL**

<span id="page-1-0"></span>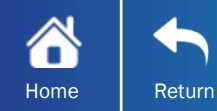

#### Audience

#### When to use

- Managers (Delegates)
- Administration Support
- Human Resources

To create a Position or request a change to Position Details.

#### Before you start

You will be prompted to *Enable Content (macros)* upon opening the form. Once enabled, the Smart Forms will populate position information from the data held in CHRIS 21, reducing the manual input required.

Once you have enabled macros, select the correct Agency and the applicable Request Type. Once the Request Type is selected, the form will display only the sections applicable to the request.

#### Notes

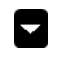

 $\Omega$ 

 $\mathsf H$ 

Optional sections will not display initially; to complete these sections, select YES from the drop down.

Mandatory fields are flagged with a Red \* and these fields A must be completed.

Field specific assistance (tool tips) will display when the field is selected. Some fields also have a Help button which will provide more information.

To save a copy of the form, use the in-built Save Copy button.

[Click to view HR Smart form troubleshooting](#page-25-0)

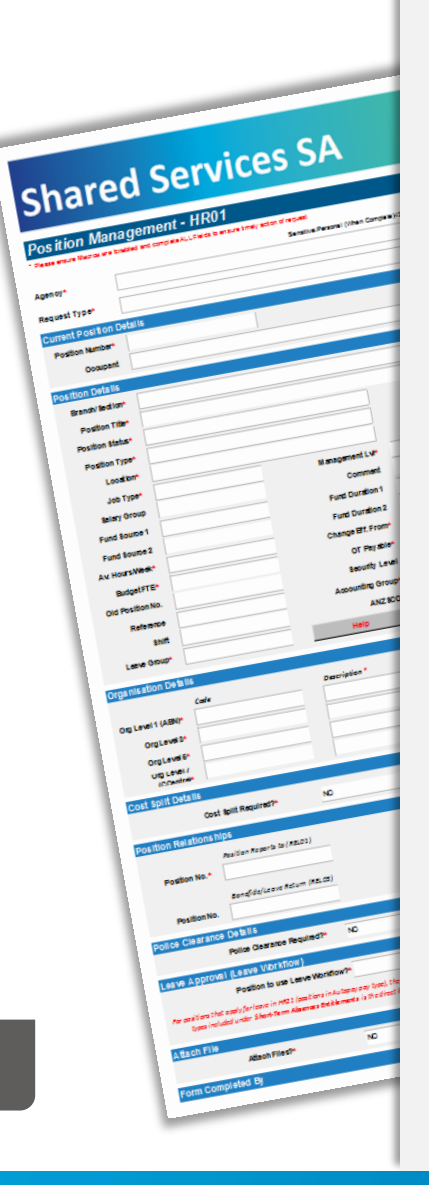

# Click the Request Type for more details

# [Abolish Existing Position](#page-2-0)

# [Create a New Position](#page-3-0)

# [Update Funding Details](#page-4-0)

[Update Organisation Details](#page-5-0)

# [Update Position Details](#page-6-0)

# [Update Position of Trust Details](#page-7-0)

[Update Position Relationships OR](#page-8-0)  **Workflow** 

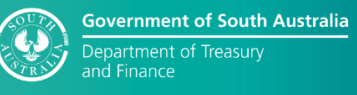

<span id="page-2-0"></span>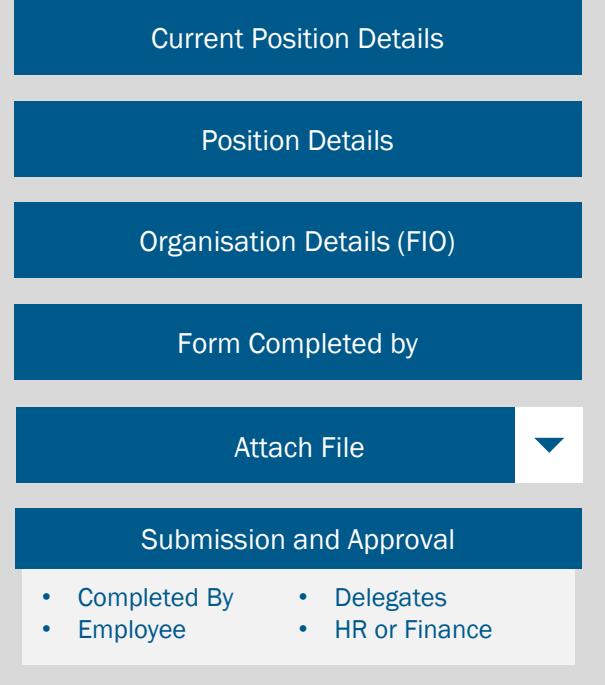

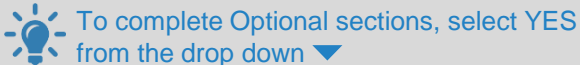

#### Current Position Details

Enter the Position Number. The Occupant and Employee Number is only required if the position is currently occupied.

Once the Position Number is entered, sections of the form will populate with the current position data in  $\mathcal{L}$  CHRIS 21.

# Position Details

Enter the abolished date in the Change Eff. From field. Review and complete any blank mandatory fields as required. Updated fields will be flagged with a 'C'.

#### Organisation Details

The current organisation levels will populate. No updates are required when abolishing a position.

# Attach File

If supporting documentation is required, select the Attach File button to attach document/file.

# Submission and Approval

All details in each Submission and Approval section must be completed as applicable to the request and Agency requirements.

- Form Completed By is the person completing the request type and is mandatory to complete.
- Delegate's Approval is the person with delegation to approve and is mandatory to complete.
- Additional Sign-Offs Employee, Finance & HR sign offs are optional; complete as per each Agency's requirements.

Once each stage is completed, select the Click here… button within the section to progress the form to the next stage, noting as above that some stages are optional.

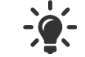

Refer to each Agency's HR Delegations to determine who has delegation to approve the request.

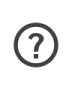

**Employee and Manager Self-Service**. Some information, including Position and Employee Number, can be found in **HR21** 

<span id="page-3-0"></span>Home Return

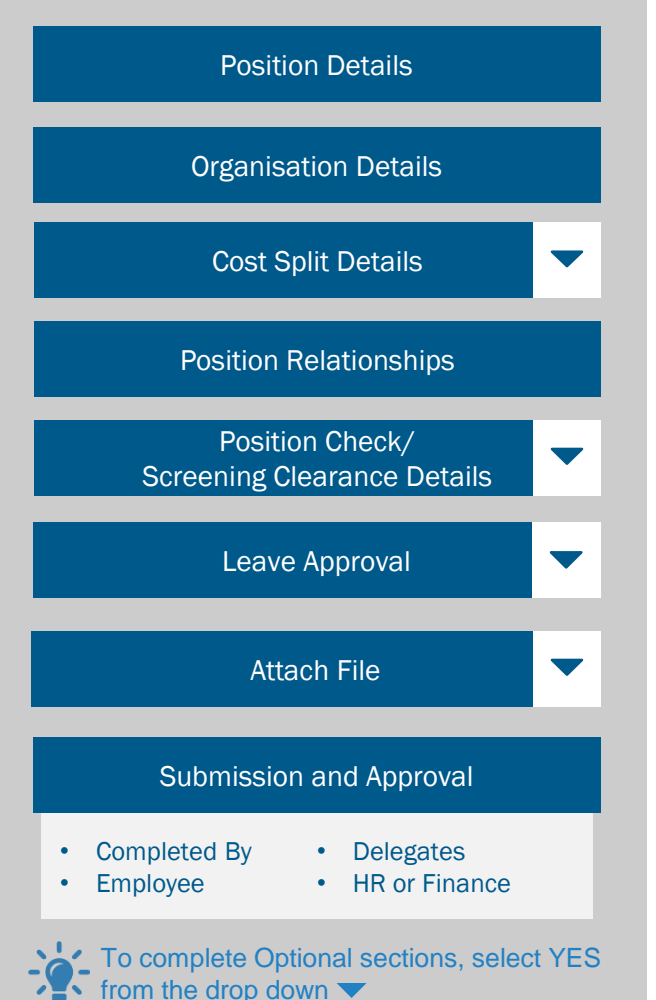

# Position Details

applicable options from the drop-down lists. Complete all fields Levels for each Workflow Group. Enter the new position details by typing or selecting the as per Agency requirements. When selecting values, it can help to model the information on a similar existing position; [the data can be found in CHRIS 21 or HR21 Employee and](http://www.sharedservices.sa.gov.au/chris21-launch-hr21) Manager Self-Service.

Detailed help on Leave Group can be viewed by  $(2)$ clicking the Help button below the field.

# Organisation Details

Organisational Levels define where the position sits in the Agency. To view the Org Level Codes and Descriptions, select the Click here… button. You will need to enter the Org Level Codes; the Descriptions will populate based on the code entered.

# Cost Split Details

If the salary cost of the position is to be charged to more than one cost centre, enter the Cost Centre Codes and Percentage of cost split.

# Position Relationships

Defines the reporting structure and determines HR21 relationships. Position Reports To is the position this position will report to, e.g., the managers/approvers Position Number. Clerical Admin and Bonafide/Leave Return relate to HR21, refer to field specific assistance for more information.

# Position Check/Screening Clearance Details

If a Police Clearance is required to occupy the position, then it is considered a Position of Trust. Indicate if the position is a Position of Trust (NO/YES) and define the required Police Clearances.

# Leave Approval

If the position uses Leave Workflow in HR21, enter the

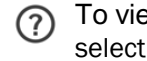

To view the breakdown of the Workflow Groups, select the Click Here… button.

# Attach File

If supporting documentation is required, select the Attach File button to attach document/file.

# Submission and Approval

All details in each Submission and Approval section must be completed as applicable to the request and Agency requirements.

- Form Completed By is the person completing the request type and is mandatory to complete.
- Delegate's Approval is mandatory to complete.
- Additional Sign-Offs Employee, Finance & HR sign offs are optional; complete as per each Agency's requirements.

Once each stage is completed, select the Click here… button within the section to progress the form to the next stage, noting as above that some stages are optional.

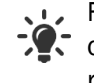

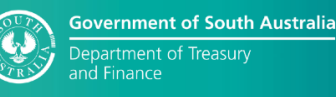

<span id="page-4-0"></span>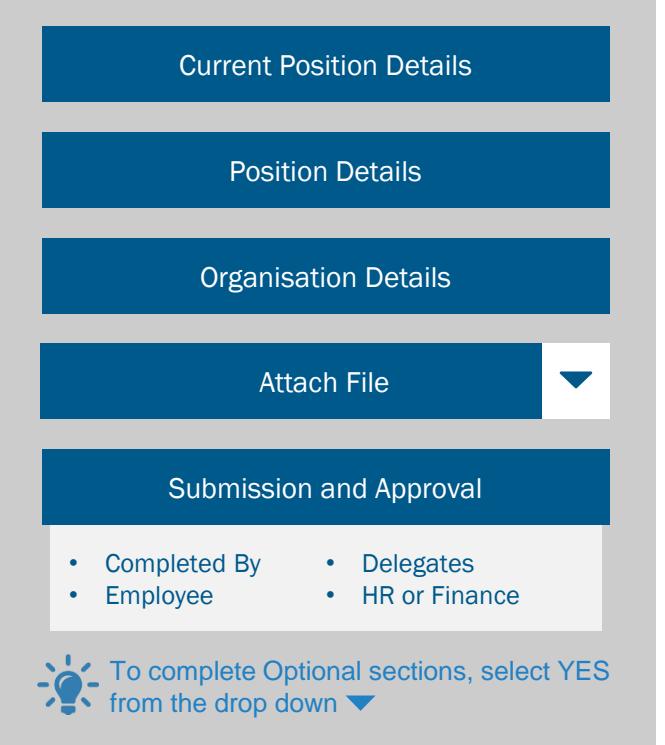

# Current Position Details

Enter the Position Number. The Occupant and Employee Number is only required if the position is currently occupied.

Once the Position Number is entered, sections of the form will populate with the current position data in CHRIS  $21.$ 

# Position Details

Update the Funding Source/s. Duration/s and Percentage % as applicable. Review and complete any blank mandatory fields as required. Updated fields will be flagged with a 'C'.

# Organisation Details - For Information Only

The current organisation levels will populate. No updates are required when updating funding details.

# Attach File

If supporting documentation is required, select the Attach File button to attach document/file.

# Submission and Approval

All details in each Submission and Approval section must be completed as applicable to the request and Agency requirements.

- Form Completed By is the person completing the request type and is mandatory to complete.
- Delegate's Approval is mandatory to complete.
- Additional Sign-Offs Employee, Finance & HR sign offs are optional; complete as per each Agency's requirements. Once each stage is completed, select the Click here… button within the section to progress the form to the next stage, noting as above that some stages are optional.

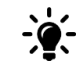

Refer to each Agency's HR Delegations to determine who has delegation to approve the request.

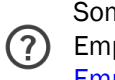

Some information, including Position and Employee Number, can be found in **HR21** [Employee and Manager Self-Service.](http://www.sharedservices.sa.gov.au/chris21-launch-hr21)

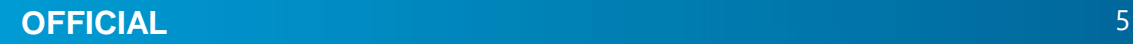

<span id="page-5-0"></span>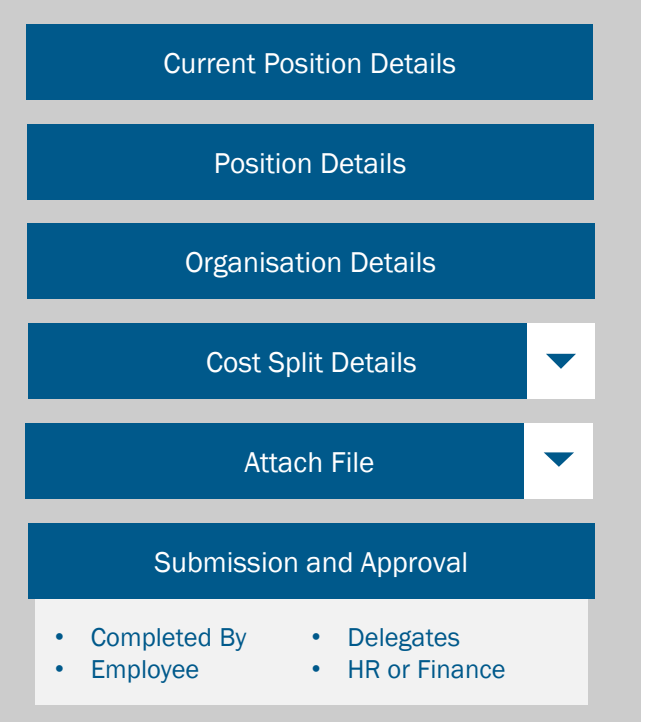

To complete Optional sections, select YES from the drop down

# Current Position Details

Enter the Position Number. The Occupant and Employee Number is only required if the position is currently occupied.

Once the Position Number is entered, sections of the form will populate with the current position data in CHRIS 21.

# Position Details

Review and complete any blank mandatory fields, noting any changes to the current set up will be flagged with a 'C'.

# Organisation Details

The current Organisational Levels will populate. Update the fields to define where the position sits in the Agency. To view the Org Level Codes and Descriptions, select the Click here… button. If an update is required, enter the applicable Org Level Codes; the Descriptions will populate based on the code entered.

# Cost Split Details

If the salary cost of the position is to be charged to more than one cost centre, enter the Cost Centre Codes and Percentage of cost split.

# Attach File

If supporting documentation is required, select the Attach File button to attach document/file.

#### Submission and Approval

All details in each Submission and Approval section must be completed as applicable to the request and Agency requirements.

- Form Completed By is the person completing the request type and is mandatory to complete.
- Delegate's Approval is mandatory to complete.
- Additional Sign-Offs Employee, Finance & HR sign offs are optional; complete as per each Agency's requirements.

Once each stage is completed, select the Click here… button within the section to progress the form to the next stage, noting as above that some stages are optional.

Refer to each Agency's HR Delegations to determine who has delegation to approve the request.

> Some information, including Position and [Employee Number, can be found in HR21](http://www.sharedservices.sa.gov.au/chris21-launch-hr21)  Employee and Manager Self-Service.

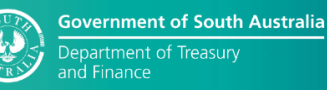

<span id="page-6-0"></span>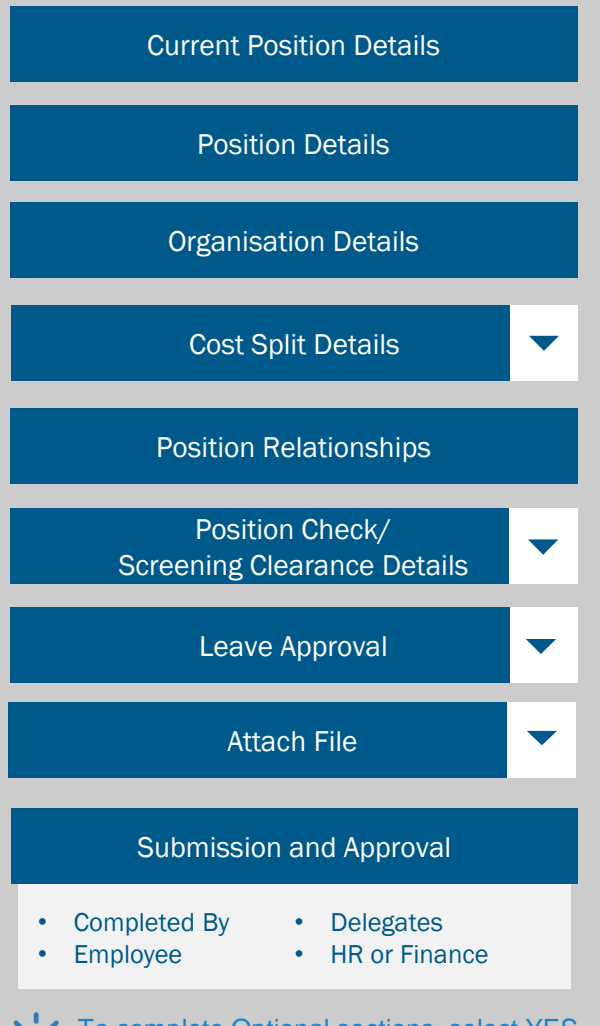

To complete Optional sections, select YES from the drop down

Current Position Details > Enter the Position Number. The Occupant and Employee Number is only required if the position is currently occupied.

Once the Position Number is entered, sections of the

form will populate with the current position data in CHRIS 21.

Position Details > Review and complete any blank mandatory fields, noting any changes to the current set up will be flagged with a  $C'$ .

Organisation Details > Organisational Levels define where the position sits in the Agency. If an update is required, enter the Org Level Codes, the Descriptions will populate based on the code entered. To view the Org Level Codes, select the Click here… button.

Cost Split Details > If there is a current cost split applied to the position, the details will populate. If a new or change to the current cost split is required, enter the Cost Centre Codes and Percentage of cost split.

Position Relationships > Defines the reporting structure and determines HR21 relationships. Position Reports To is the position this position will report to, e.g., the managers/approvers Position Number. Clerical Admin and Bonafide/Leave Return relate to HR21, refer to field specific assistance for more information.

Position Check/Screening Clearance Details > If a Police Clearance is required to occupy the position, then it is considered a Position of Trust. Indicate if the position is a Position of Trust (NO/YES) and define the required Police Clearances.

Leave Approval > For positions that use Leave Workflow in HR21, enter the Levels for each Workflow Group.

To view the breakdown of the Workflow Groups, select the Click here… button.

Attach File > If supporting documentation is required, select the Attach File button to attach document/file.

Submission and Approval > All details in each Submission and Approval section must be completed as applicable to the request and Agency requirements.

- Form Completed By is the person completing the request type and is mandatory to complete.
- Delegate's Approval is mandatory to complete.
- Additional Sign-Offs Employee, Finance & HR sign offs are optional; complete as per each Agency's requirements.

Once each stage is completed, select the Click here… button within the section to progress the form to the next stage. noting as above that some stages are optional.

Refer to each Agency's HR Delegations to determine who has delegation to approve the request.

> When selecting values it can help to model the information on a similar existing position; data [can be found in CHRIS 21 or HR21 Employee](http://www.sharedservices.sa.gov.au/chris21-launch-hr21) and Manager Self-Service.

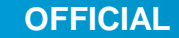

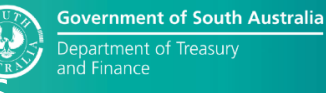

<span id="page-7-0"></span>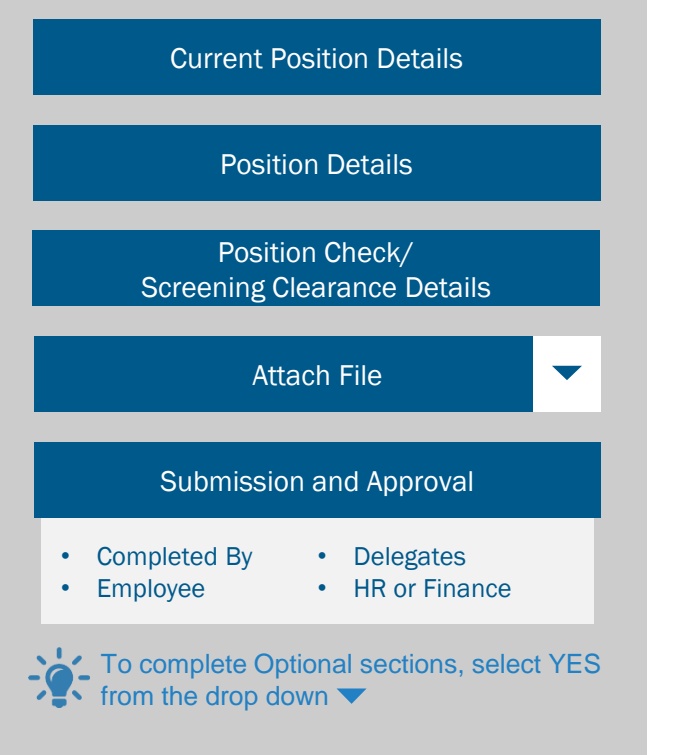

# Current Position Details

Enter the Position Number. The Occupant and Employee Number is only required if the position is currently occupied.

Once the Position Number is entered, sections of the form will populate with the current position data in  $\mathcal{L}$  CHRIS 21.

#### Position Details

Review and complete any blank mandatory fields, noting any changes to the current set up will be flagged with a 'C'.

# Position Check/Screening Clearance Details

If a Police Clearance is required to occupy the position, then it is considered a Position of Trust. Indicate if the position is a Position of Trust (NO/YES) and define the required Police Clearances.

# Attach File

If supporting documentation is required, select the Attach File button to attach document/file.

# Submission and Approval

All details in each Submission and Approval section must be completed as applicable to the request and Agency requirements.

- Form Completed By is the person completing the request type and is mandatory to complete.
- Delegate's Approval is mandatory to complete.
- Additional Sign-Offs Employee, Finance & HR sign offs are optional; complete as per each Agency's requirements. Once each stage is completed, select the Click here… button within the section to progress the form to the next stage, noting as above that some stages are optional.

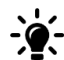

For Refer to each Agency's HR Delegations to determine who has delegation to approve the request.

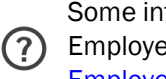

Some information, including Position and Employee Number, can be found in HR21 [Employee and Manager Self-Service.](http://www.sharedservices.sa.gov.au/chris21-launch-hr21)

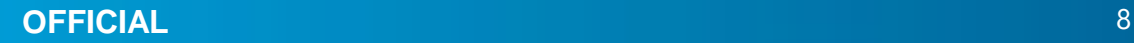

<span id="page-8-0"></span>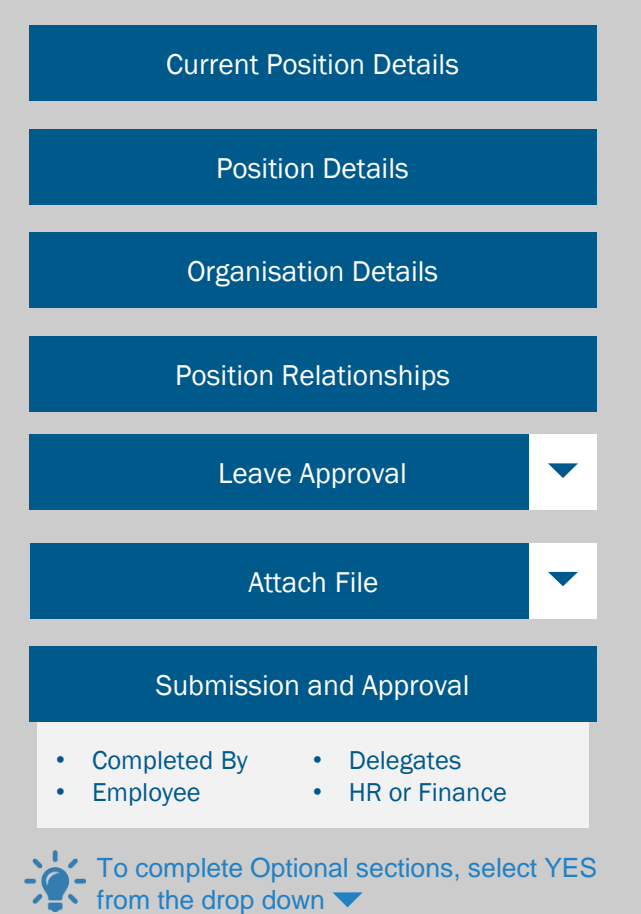

# Current Position Details

Enter the Position Number. The Occupant and Employee Number is only required if the position is currently occupied.

Once the Position Number is entered, sections of  $\sqrt{2}$  the form will populate with the current position data in CHRIS 21.

# Position Details

Review and complete any blank mandatory fields, noting any changes to the current set up will be flagged with a 'C'.

# Organisation Details

The current organisation levels will populate. No updates are required when updating the Position Relationships or **Workflow** 

# Position Relationships

Defines the reporting structure and determines HR21 relationships. Position Reports To is the position this position will report to, e.g., the managers/approvers Position Number. Clerical Admin and Bonafide/Leave Return relate to HR21, refer to field specific assistance for more information.

# Leave Approval

For positions that use Leave Workflow in HR21, enter the Levels for each Workflow Group.

To view the breakdown of the Workflow Groups select the Click Here … button.

# Attach File

If supporting documentation is required, select the Attach File button to attach document/file.

# Submission and Approval

All details in each Submission and Approval section must be completed as applicable to the request and Agency requirements.

- Form Completed By is the person completing the request type and is mandatory to complete.
- Delegate's Approval is mandatory to complete.
- Additional Sign-Offs Employee, Finance & HR sign offs are optional; complete as per each Agency's requirements.

Once each stage is completed, select the Click here… button within the section to progress the form to the next stage, noting as above that some stages are optional.

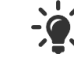

Refer to each Agency's HR Delegations to determine who has delegation to approve the request.

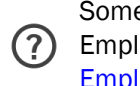

Some information, including Position and Employee Number, can be found in HR21 [Employee and Manager Self-Service.](http://www.sharedservices.sa.gov.au/chris21-launch-hr21)

**OFFICIAL** 9

<span id="page-9-0"></span>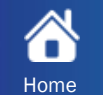

#### **Audience**

#### **When to use**

• Managers (Delegates) • Administration Support

• Human Resources

To create a New Employment Contract or change Employment **Details** 

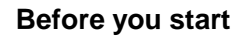

You will be prompted to *Enable Content (macros)* upon opening the form. Once enabled, the Smart Forms will populate position information from the data held in CHRIS 21, reducing the manual input required.

Once you have enabled macros, select each Agency and the applicable Request Type. Once the Request Type is selected, the form will display only the sections applicable to the request.

#### **Notes**

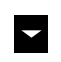

- Optional sections will not display initially; to complete these sections, select YES from the drop down.
- Mandatory fields are flagged with a Red \* and these fields A must be completed.
- 

Н

- Padlocked fields cannot be edited.
- Field specific assistance (tool tips) will display when the (?) field is selected. Some fields also have a Help button which will provide more information.

To save a copy of the form, use the in-built Save Copy button.

[Click to view HR Smart form troubleshooting](#page-25-0)

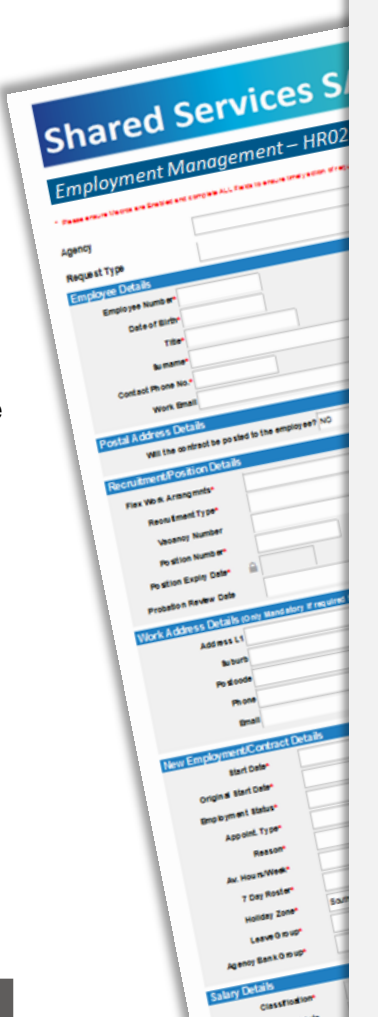

# Click the Request Type for more details

[Allowances OR Additional Duties](#page-10-0)

# [Change of Hours OR Roster](#page-11-0)

# [Create New Contract](#page-12-0)

[Extend Contract Existing Employee](#page-13-0)

[Permanent Assignment](#page-16-0)

[Temporary Assignment](#page-16-0)

**[Termination](#page-16-0)** 

[Separation](#page-18-0)

<span id="page-10-0"></span>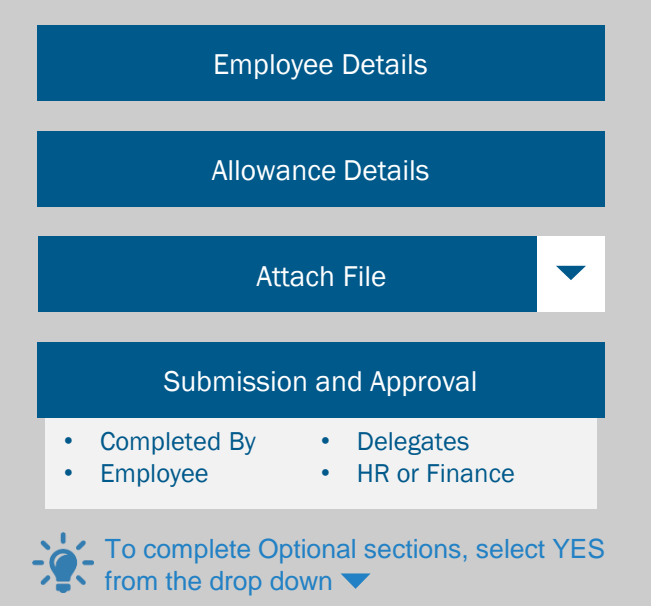

# Employee Details

Enter the Employee Number, Surname and Given Name.

# Allowance Details

Select the Type of Allowance from the drop-down list and enter the Start Date, End Date and Original Start Date (will only differ to Start Date if the request is to extend an allowance). Complete all other fields applicable to the allowance as required.

# Attach File

If supporting documentation is required, select the Attach File button to upload a document/file.

# Submission and Approval

All details in each Submission and Approval section must be completed as applicable to the request and Agency requirements.

- Form Completed By is the person completing the request type and is mandatory to complete.
- Delegate's Approval is mandatory to complete.
- Additional Sign-Offs Employee, Finance & HR sign offs are optional; complete as per each Agency's requirements.

Once each stage is completed select the Click here… button within the section to progress the form to the next stage, noting as above that some stages are optional.

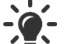

<span id="page-11-0"></span>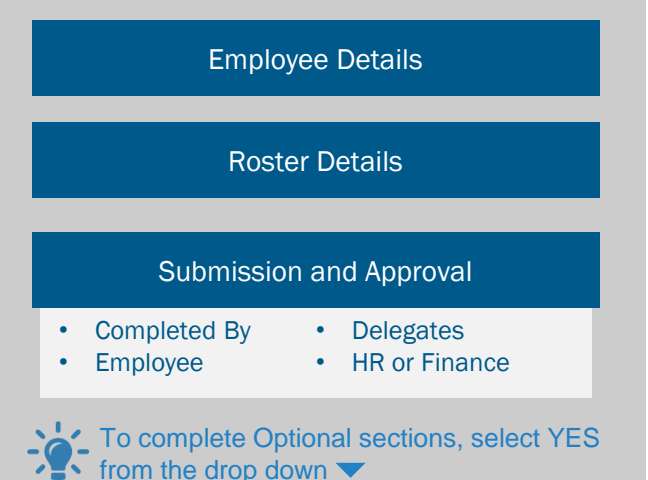

#### Employee Details

Enter the Employee Number, Surname and Given Name.

# Roster Details

Select the Number of Roster Cycles from the drop down list if required. Enter the Start Date, Current and New Work Hours. Complete all other fields applicable to the Roster as required.

Select Yes if the change is due to a Compressed Week arrangement.

#### Attach File

If supporting documentation is required, select the Attach File button to upload a document/file.

# Submission and Approval

All details in each Submission and Approval section must be completed as applicable to the request and Agency requirements.

- Form Completed By is the person completing the request type and is mandatory to complete.
- Delegate's Approval is mandatory to complete.
- Additional Sign-Offs Employee, Finance & HR sign offs are optional; complete as per each Agency's requirements.

Once each stage is completed, select the Click here… button within the section to progress the form to the next stage, noting as above that some stages are optional.

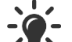

Refer to each Agency's HR Delegations to determine who has delegation to approve the request.

**Government of South Australia** Department of Treasury and Finance

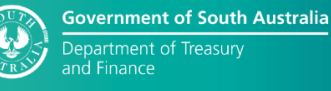

<span id="page-12-0"></span>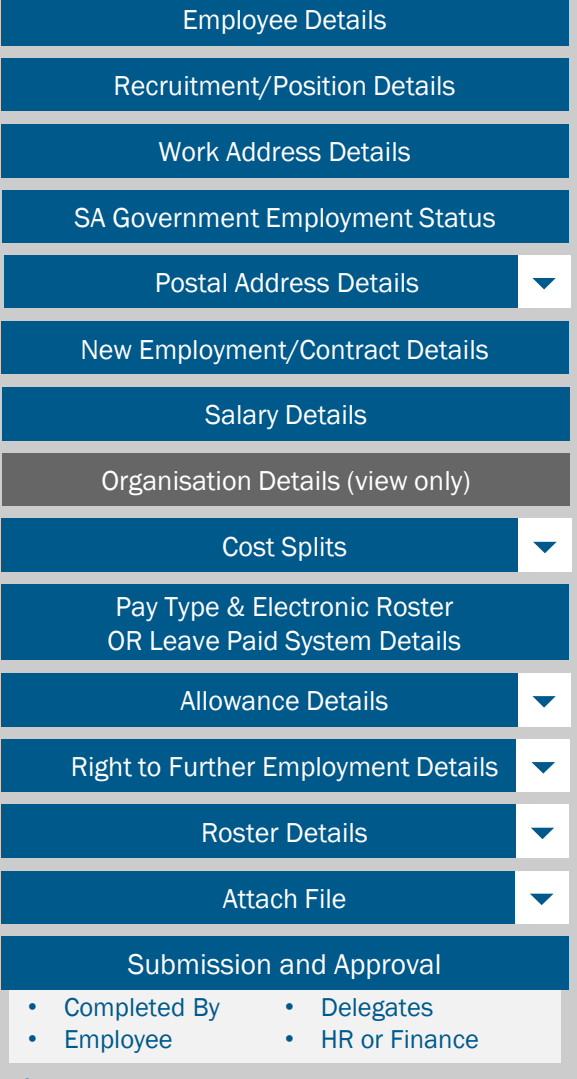

To complete Optional sections, select YES from the drop down  $\blacktriangledown$ 

Employee Details > Enter the employee's Date of Birth, Title, Surname and Given Name.

# SA Government Employment Status

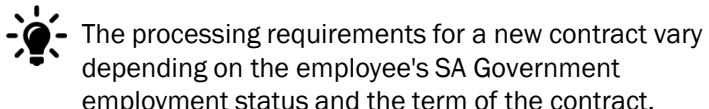

depending on the employee's SA Government employment status and the term of the contract.

Confirm the employee's status by selecting yes/no as required to access the form applicable to the employee's specific circumstances.

Recruitment/Position Details > Select the applicable Recruitment options. Enter the Position Number.

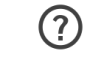

Once the Position Number is entered, sections of the form will populate with the current position data

in CHRIS 21.

Work Address Details > Enter the address details.

New Employment/Contract Details > Enter the contract details.

Ensure the Contract End Date is not after the  $\left(\begin{smallmatrix} 1\\ 1\end{smallmatrix}\right)$ Position Expiry Date.

Cost Split > If a cost split is required, enter the Cost Centre Codes and Percentage.

Salary Details > Enter the Classification and Increment Level.

Pay Type & Electronic Roster or Leave Paid System Details > Select the Pay Type & Electronic Roster /Leave System as required.

Allowance Details > If an allowance applies, select the Type of Allowance from the drop-down list and enter the Start Date and End Date and Original Start Date. Complete all other fields applicable to the allowance as required.

Right to Further Employment Details > If applicable, complete the appropriate fields.

Roster Details > If a roster applies, select the Number of Roster Cycles from the drop-down list. Enter the Start Date, Current and New Work Hours, and all other fields applicable to the Roster as required.

Attach File > If supporting documentation is required, select the Attach File button to upload a document/file.

Submission and Approval > All details in each Submission and Approval section must be completed as applicable to the request and Agency requirements.

- Form Completed By is the person completing the request type and is mandatory to complete.
- Delegate's Approval is mandatory to complete.
- Additional Sign-Offs Employee, Finance & HR sign offs are optional; complete as per each Agency's requirements.

Once each stage is completed, select the Click here… button within the section to progress the form to the next stage, noting as above that some stages are optional.

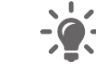

<span id="page-13-0"></span>

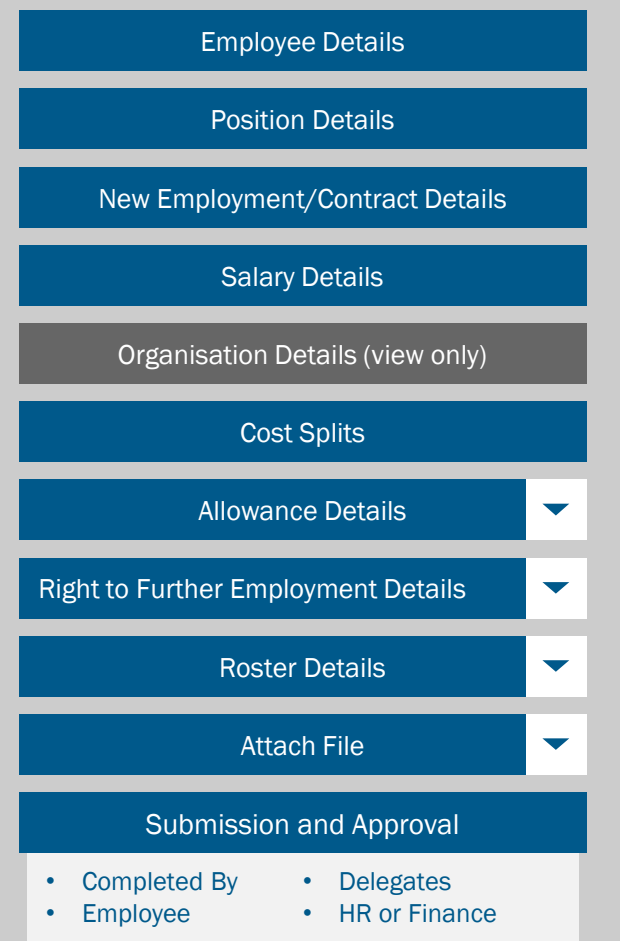

To complete Optional sections, select YES from the drop down  $\blacktriangledown$ 

# Employee Details

Enter the Employee Number, Surname, Given Name and Originating Agency.

# Recruitment/Position Details

Enter the Position Number and Vacancy Number if applicable.

- Once the Position Number is entered, sections of
- the form will populate with the current position data in CHRIS 21.

# New Employment/Contract Details

Enter the contract details.

Ensure the Contract End Date is not after the **Position Expiry Date.** 

# Salary Details

Enter the Classification and Increment Level.

# Cost Split

If a cost split is required, enter the Cost Centre Codes and Percentage.

# Allowance Details

If an allowance applies, select the Type of Allowance from the drop-down list and enter the Start Date. End Date and Original Start Date (if the allowance is being extended). Complete all other fields applicable to the allowance as required.

# Right to Further Employment Details

If applicable, complete the appropriate fields.

# Roster Details

If a roster applies, select the Number of Roster Cycles from the drop-down list. Enter the Start Date, Current and New Work Hours, and all other fields applicable to the Roster as required.

# Attach File

If supporting documentation is required, select the Attach File button to upload a document/file.

# Submission and Approval

All details in each Submission and Approval section must be completed as applicable to the request and Agency requirements.

- Form Completed By is the person completing the request type and is mandatory to complete.
- Delegate's Approval is mandatory to complete.
- Additional Sign-Offs Employee, Finance & HR sign offs are optional; complete as per each Agency's requirements.

Once each stage is completed, select the Click here… button within the section to progress the form to the next stage. noting as above that some stages are optional.

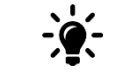

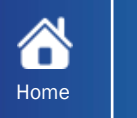

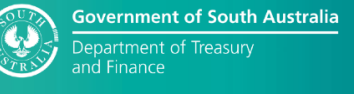

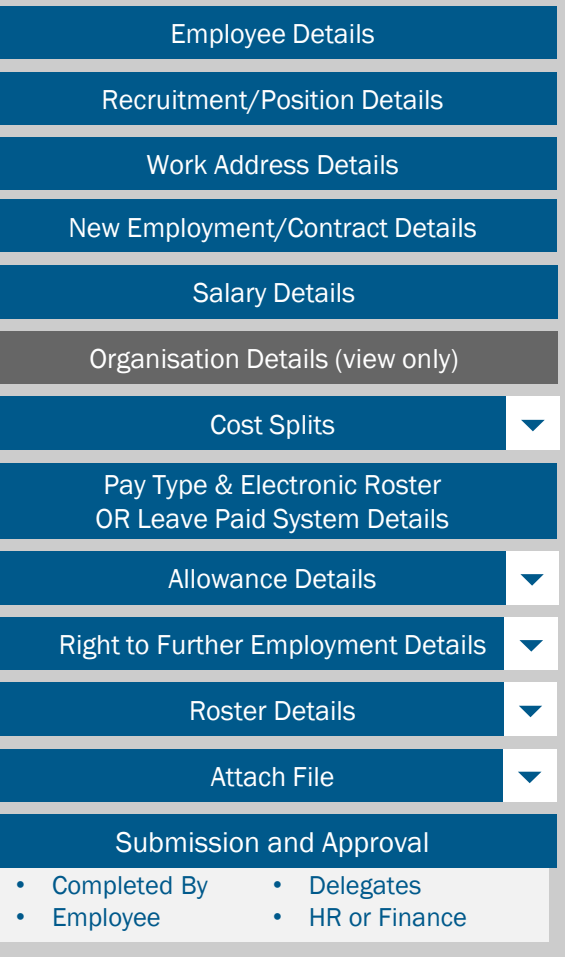

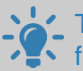

To complete Optional sections, select YES from the drop down  $\blacktriangledown$ 

Employee Details > Enter the Employee Number, Surname and Given Name.

Recruitment/Position Details > Select the applicable Recruitment options. Enter the Position Number.

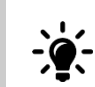

Once the Position Number is entered, sections of the form will populate with the current position data in CHRIS 21.

Work Address Details > update only if changing.

New Employment/Contract Details > Enter the contract details.

Ensure the Contract End Date is not after the Position Expiry Date. 6

Salary Details > Enter the Classification and Increment Level.

Cost Split > If a cost split is required, enter the Cost Centre Codes and Percentage.

Pay Type & Electronic Roster or Leave Paid System Details > Select the Pay Type & Electronic Roster /Leave System as required.

Allowance Details > If an allowance applies, select the Type of Allowance from the drop-down list and enter the Start Date, End Date and Original Start Date (if the allowance is being extended). Complete all other fields applicable to the allowance as required.

*This request type applies to Internal Assignments, i.e. within the employee's current Agency (ABN).*

Right to Further Employment Details > If applicable, complete the appropriate fields.

Roster Details > If a roster applies, select the Number of Roster Cycles from the drop down list. Enter the Start Date, Current and New Work Hours, and all other fields applicable to the Roster as required.

Attach File > If supporting documentation is required, select the Attach File button to upload a document/file.

Submission and Approval > All details in each Submission and Approval section must be completed as applicable to the request and Agency requirements.

- Form Completed By is the person completing the request type and is mandatory to complete.
- Delegate's Approval is mandatory to complete.
- Additional Sign-Offs Employee, Finance & HR sign offs are optional; complete as per each Agency's requirements.

Once each stage is completed, select the Click here… button within the section to progress the form to the next stage. noting as above that some stages are optional.

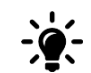

ŏ

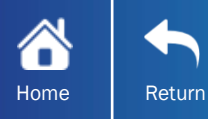

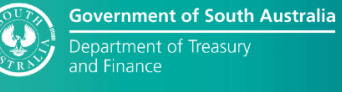

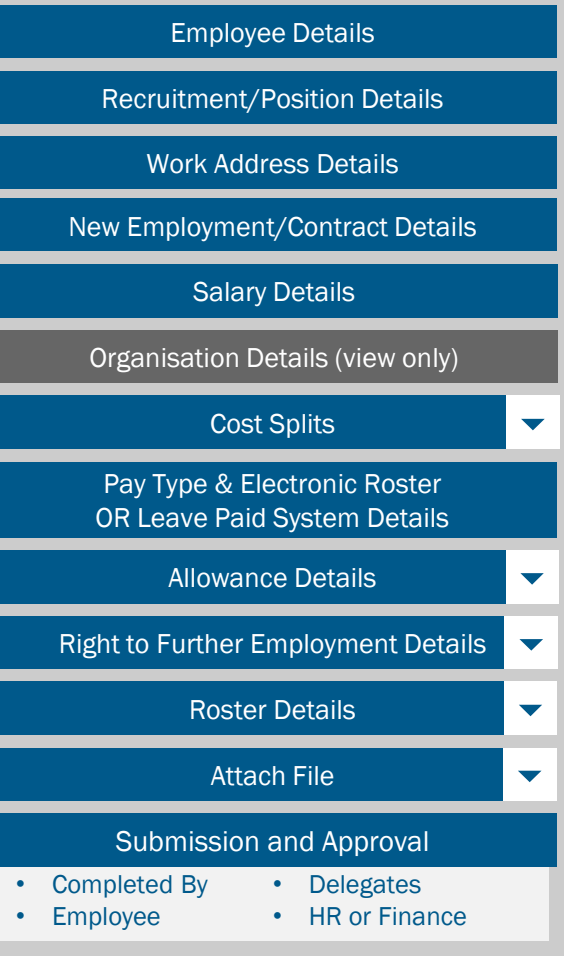

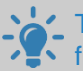

To complete Optional sections, select YES from the drop down  $\blacktriangledown$ 

Employee Details > Enter the Employee Number, Surname and Given Name.

Recruitment/Position Details > Select the applicable Recruitment options. Enter the Position Number.

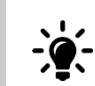

Once the Position Number is entered, sections of the form will populate with the current position data in CHRIS 21.

Work Address Details > update only if changing.

New Employment/Contract Details > Enter the contract details.

Ensure the Contract End Date is not after the Position Expiry Date. 6

Salary Details > Enter the Classification and Increment Level.

Cost Split > If a cost split is required, enter the Cost Centre Codes and Percentage.

Pay Type & Electronic Roster or Leave Paid System Details > Select the Pay Type & Electronic Roster /Leave System as required.

Allowance Details > If an allowance applies, select the Type of Allowance from the drop-down list and enter the Start Date, End Date and Original Start Date (if the allowance is being extended). Complete all other fields applicable to the allowance as required.

*This request type applies to Internal Assignments, i.e., within the employee's current Agency (ABN).*

Right to Further Employment Details > If applicable, complete the appropriate fields.

Roster Details > If a roster applies, select the Number of Roster Cycles from the drop-down list. Enter the Start Date, Current and New Work Hours, and all other fields applicable to the Roster as required.

Attach File > If supporting documentation is required, select the Attach File button to upload a document/file.

Submission and Approval > All details in each Submission and Approval section must be completed as applicable to the request and Agency requirements.

- Form Completed By is the person completing the request type and is mandatory to complete.
- Delegate's Approval is mandatory to complete.
- Additional Sign-Offs Employee, Finance & HR sign offs are optional; complete as per each Agency's requirements.

Once each stage is completed, select the Click here… button within the section to progress the form to the next stage. noting as above that some stages are optional.

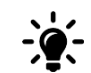

ŏ

*Complete this Request Type when an employee* 

*leaves the Public Sector Permanently.*

<span id="page-16-0"></span>The sections available for completion in this Request Type are:

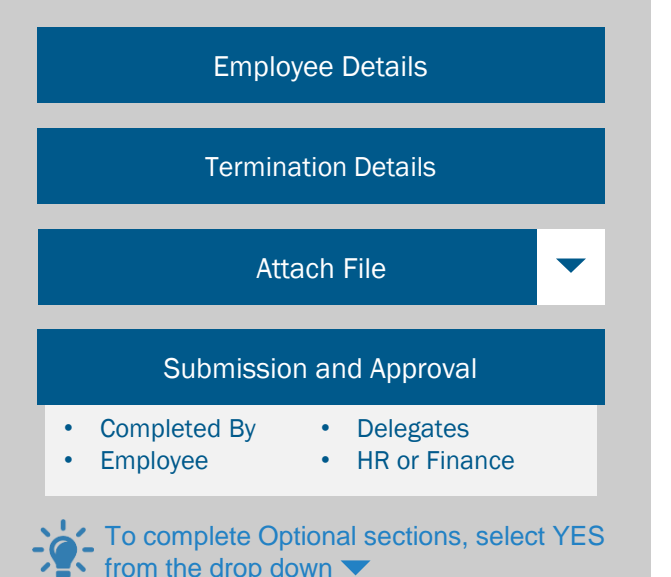

Enter the Employee Number, Surname and Given Name.

#### Termination Details

Select the Termination Reason and enter the dates for Last Day on Duty and Last Day of Service, noting they could be different. Complete all other fields as required.

# Attach File

If supporting documentation is required, select the Attach File button to upload a document/file.

# Submission and Approval

All details in each Submission and Approval section must be completed as applicable to the request and Agency requirements.

- Form Completed By is the person completing the request type and is mandatory to complete.
- Delegate's Approval is mandatory to complete.
- Additional Sign-Offs Employee, Finance & HR sign offs are optional; complete as per each Agency's requirements.

Once each stage is completed select, the Click here… button within the section to progress the form to the next stage, noting as above that some stages are optional.

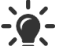

Refer to each Agency's HR Delegations to determine who has delegation to approve the request.

# Employee Details

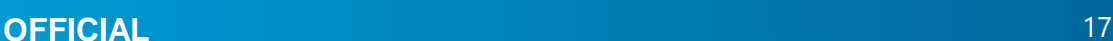

*Complete this request type when an employee is separating from their current Agency but not terminating SA Government employment i.e.* 

*secondment.*

The sections available for completion in this Request Type are:

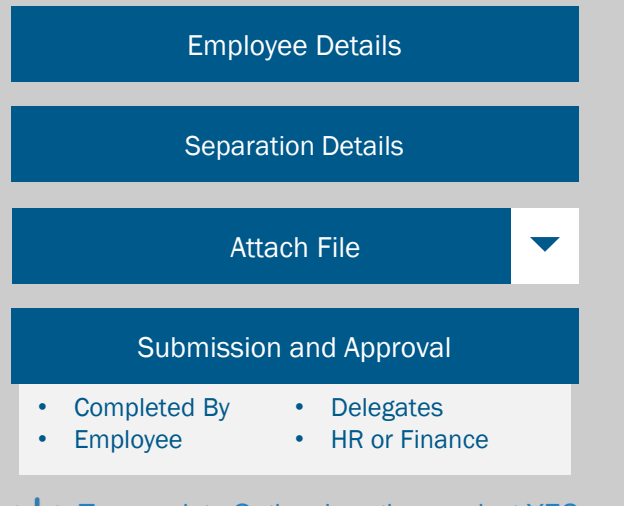

To complete Optional sections, select YES from the drop down

# Employee Details

Enter the Employee Number, Surname and Given Name.

#### Separation Details

Select the Separation Reason and enter the dates for Last Day on Duty and Last Day of Service, noting they could be different. Complete all other fields as required.

# Attach File

If supporting documentation is required, select the Attach File button to upload a document/file.

# Submission and Approval

All details in each Submission and Approval section must be completed as applicable to the request and Agency requirements.

- Form Completed By is the person completing the request type and is mandatory to complete.
- Delegate's Approval is mandatory to complete.
- Additional Sign-Offs Employee, Finance & HR sign offs are optional; complete as per each Agency's requirements.

Once each stage is completed, select the Click here… button within the section to progress the form to the next stage, noting as above that some stages are optional.

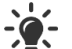

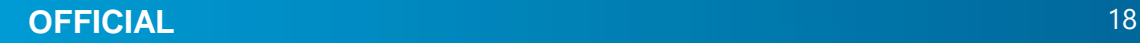

<span id="page-18-0"></span>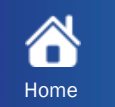

#### **Audience**

#### **When to use**

- Managers (Delegates)
- Administration Support
- Human Resources

To create a New Employee or change Employee Details.

# Shared Services SP Employee De **Avenue**

# **Before you start**

You will be prompted to *Enable Content (macros)* upon opening the form. Once enabled, the Smart Forms will populate position information from the data held in CHRIS 21, reducing the manual input required.

Once you have enabled macros, select the correct Agency and the applicable Request Type. Once the Request Type is selected, the form will display only the sections applicable to the request.

# **Notes**

- Optional sections will not display initially; to complete these sections, select YES from the drop down.
- Mandatory fields are flagged with a Red \* and these fields must be completed.
- Field specific assistance (tool tips) will display when the <u>(?)</u> field is selected. Some fields also have a Help button which will provide more information.

 $\mathsf{P}$ To save a copy of the form, use the in-built Save Copy button.

[Click to view HR Smart form troubleshooting](#page-25-0)

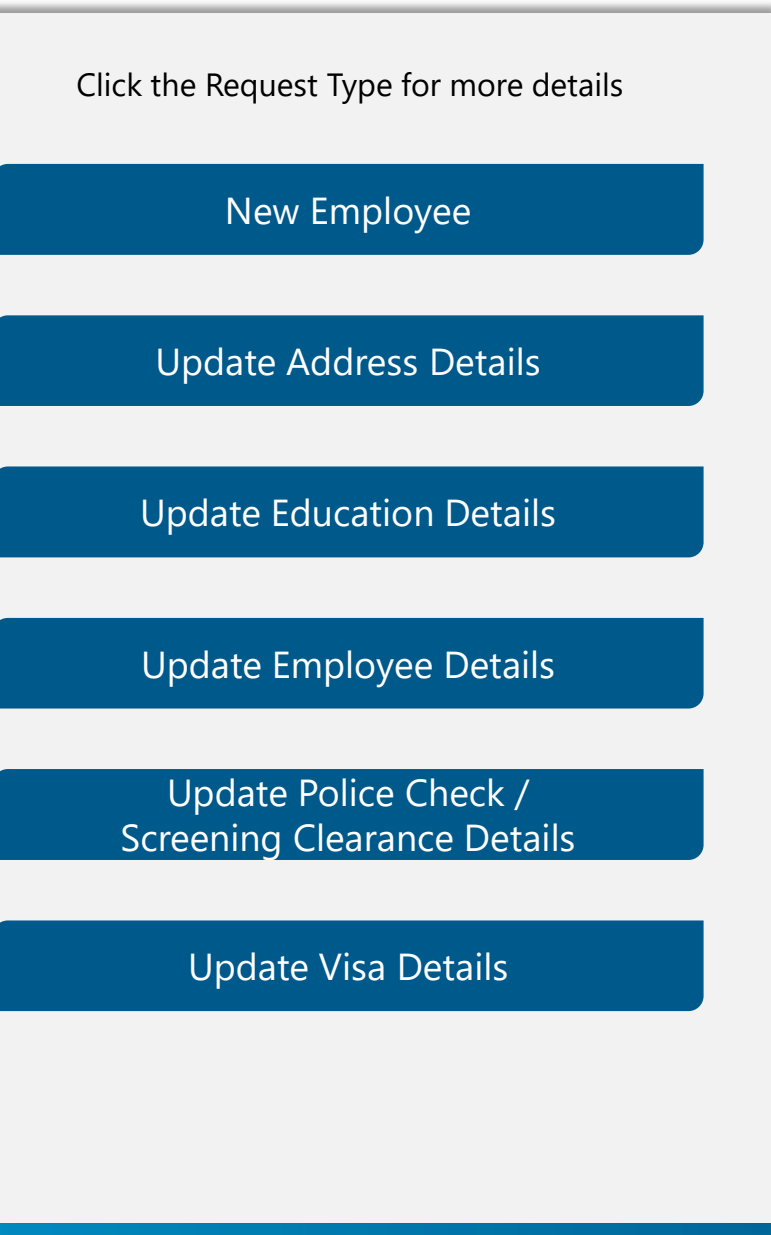

<span id="page-19-0"></span>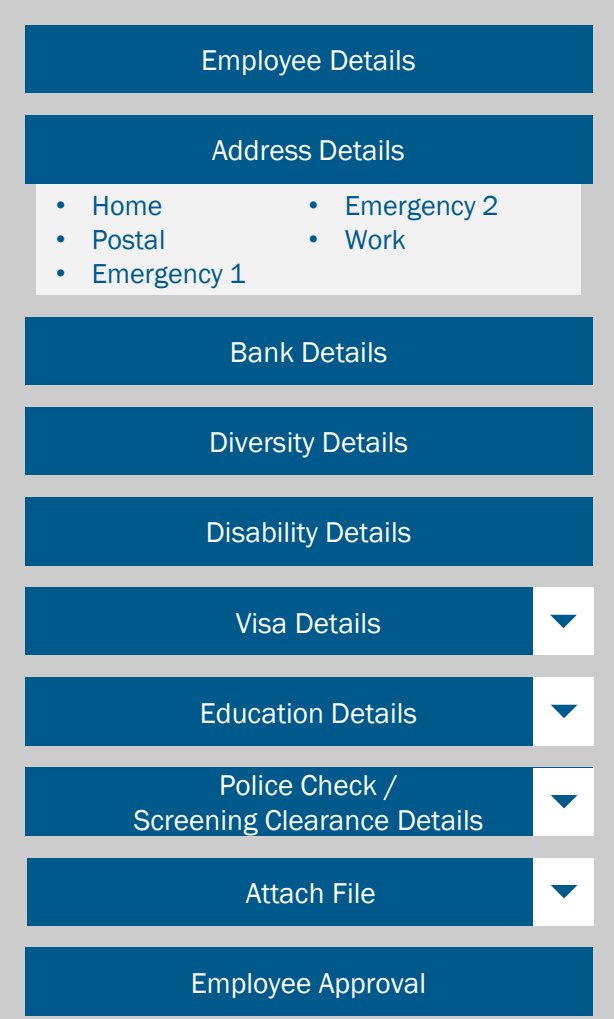

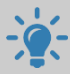

To complete Optional sections, select YES from the drop down  $\blacktriangledown$ 

# Employee Details

Enter the employee details by typing or selecting the applicable options from the drop down lists.

Leave the Employee Number field blank when **creating a New Employee.** 

# Address Details

Enter the details for each address type: Home, Postal, Emergency 1, Emergency 2 and Work as required.

# Bank Details

Enter the employee bank details including: BSB Number, Account Number and Account Name for the disbursement of salary.

# Diversity Details

Select the appropriate radio button indicating Indigenous Status. Then from the drop-down lists, select the applicable options relating to Ethnicity.

# Disability Details

Select the applicable radio button indicating Disability Indicator. Then from the drop-down lists, select the applicable options relating to Disability.

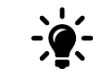

For a definition of Disability, refer to Section 4 of the Commonwealth Disability Discrimination Act 1992.

# Visa Details

If a Visa is held, enter the specific details including Number, Dates and Condition if applicable.

# Education Details

If applicable, enter the specific details of Qualifications held. To record multiple qualifications, use the Click here.. button to add another education section.

# Police Check/Screening Clearance Details

Enter the details of Police Clearance/s held. To record multiple clearances, use the Click here.. button to add another police check section.

# Attach File

If supporting documentation is required, select the Attach File button to upload a document/file.

# Employee Approval

Complete all details and then select the Click here… button to attach the form to an email for sending.

<span id="page-20-0"></span>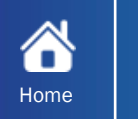

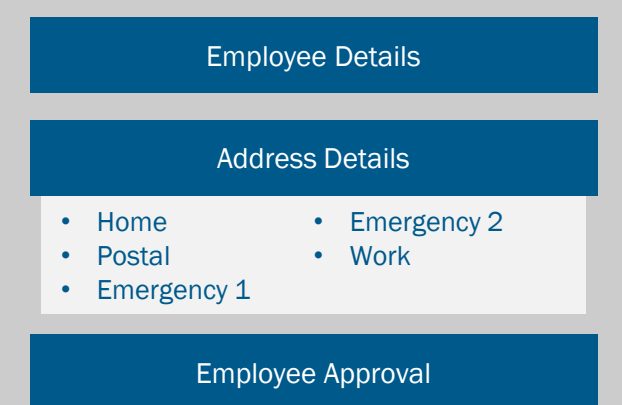

To complete Optional sections, select YES from the drop down

Use this request type to update an existing employee's address details.

A

Employees with access to HR21 are required to update these details online. Instructions on how to do this are located [here.](http://www.sharedservices.sa.gov.au/sites/default/files/payroll/chris21/training/QRG-HR21-Address-Details.pdf)

# Employee Details

Enter the Employee Number, Surname and First Name.

# Address Details

Enter the new details for the address type/s being updated. For example, **Home, Postal, Emergency 1,** Emergency 2 and Work.

When updating Home Address, please consider whether it is necessary to update the Postal Address as well.

# Employee Approval

Complete all details and then select the Click here... button to attach the form to an email for sending.

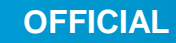

**Government of South Australia** 

Department of Treasury and Finance

<span id="page-21-0"></span>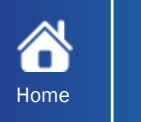

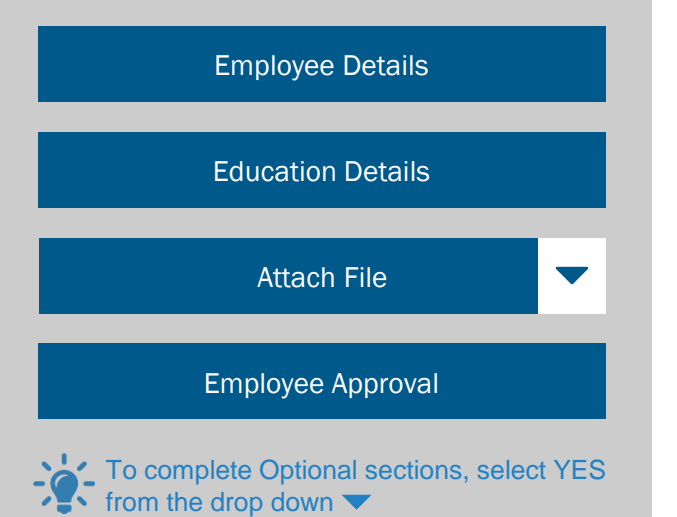

#### Employee Details

Enter the Employee Number, Surname and First Name.

# Education Details

Provide the specific details of the qualification; enter the **Attained Date** and select from the drop down lists the applicable Australian Qualification Framework Level, ABS Qual Code, Institution Code/Name and Country. Agency Cost is only required if the qualification has been funded, even in part, by the Agency.

To record multiple qualifications, use the Click here.. button to add another education section.

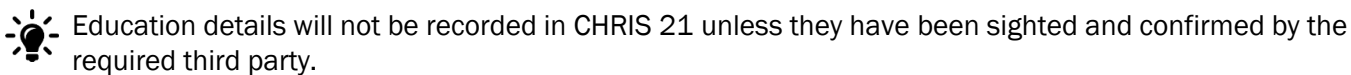

# Attach File

If supporting documentation is required, select the Attach File button to attach document/file.

# Employee Approval

Complete all details and then select the Click here... button to attach the form to an email for sending.

<span id="page-22-0"></span>**THE STARE STARE STARE DETAILS MANAGEMENT** – Update Employee Details HR SMART FORMS

The sections available for completion in this Request Type are:

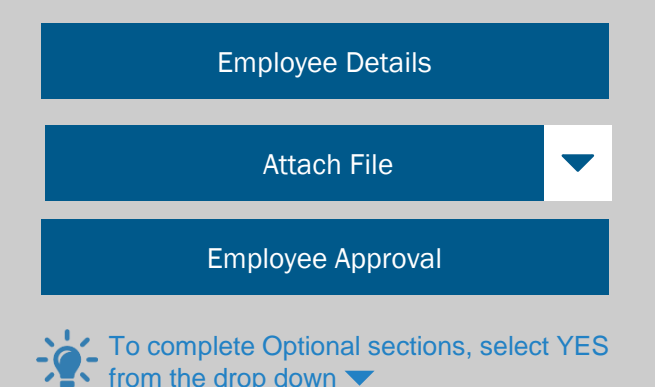

#### Employee Details

Enter the details to be updated in the applicable fields. All mandatory fields must be completed, even if there is no update to the other existing details.

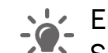

Ensure supporting documentation is submitted with the form as required. For example, if updating a Surname, the official name change documentation must be submitted with the form.

# Attach File

If supporting documentation is required, select the Attach File button to upload a document/file.

# Employee Approval

Complete all details and then select the Click here... button to attach the form to an email for sending.

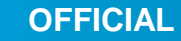

**Government of South Australia** Department of Treasury

<span id="page-23-0"></span>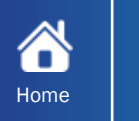

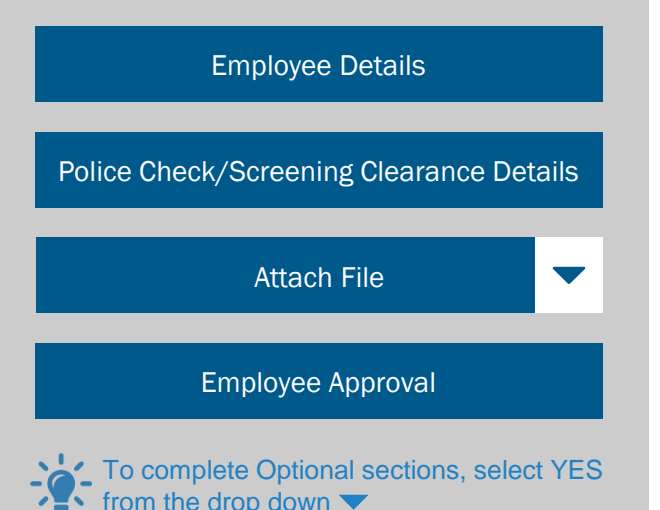

#### Employee Details

Enter the Employee Number, Surname and First Name.

# Police Check/Screening Clearance Details

Select from the drop-down list the type of the Clearance/Police Check attained. Enter the Date Acquired, Next Review Date and any Comments if applicable.

To add multiple clearances, use the Click here.. button to add another police check section.

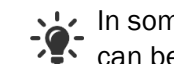

In some instances, proof of clearances will be required to be sent with this form before the information **Can be entered in CHRIS 21.** 

# Attach File

If supporting documentation is required, select the Attach File button to attach document/file.

# Employee Approval

Complete all details and then select the Click here... button to attach the form to an email for sending.

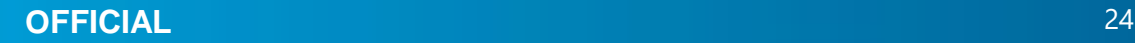

<span id="page-24-0"></span>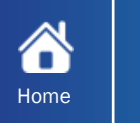

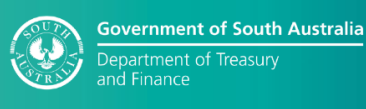

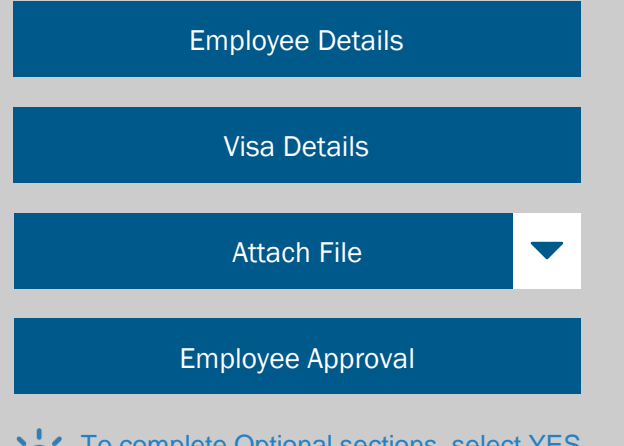

To complete Optional sections, select YES from the drop down

# Employee Details

Enter the Employee Number, Surname and First Name.

# Visa Details

Enter the Visa Number, Type, Date Applied, Date Granted, Expiry Date and Condition if applicable.

In some instances, proof of Visas will be required to be sent with this form before the information can be entered in CHRIS 21.

# Attach File

If supporting documentation is required, select the Attach File button to attach document/file.

# Employee Approval

Complete all details and then select the Click here... button to attach the form to an email for sending.

# <span id="page-25-0"></span>**Ref** HR SMART FORMS<br>TROUBLESHOOTING HR SMART FORMS Home TROUBLESHOOTING

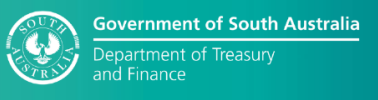

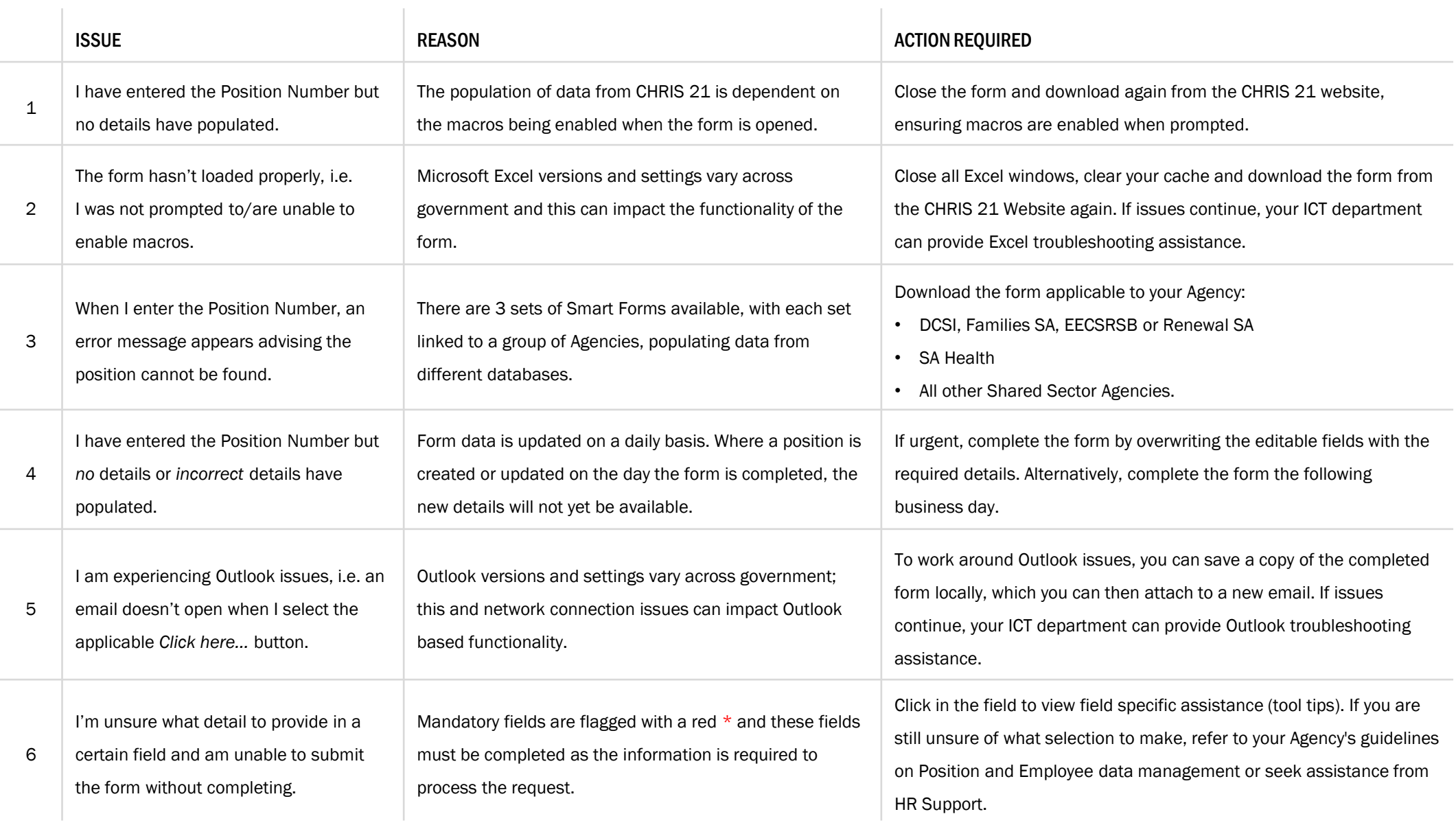